# Krüger&Matz

# Digital photo frame KM1101

# *Extended manual*

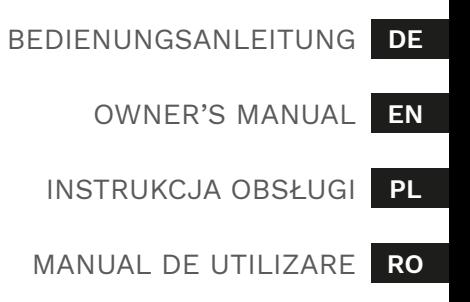

## **Haftungsausschluss**

Alle Informationen in dieser Bedienungsanleitung sind in Übereinstimmung mit dem technischen Zustand zum Zeitpunkt der Drucklegung.

Hersteller behält sich das Recht auf Irrtümer und Druckfehler vor.

## **Disclaimer**

All the information in this manual are in accordance with the technical condition at the time of printing.

Producer reserves the rights to errors and misprints.

### **Uwaga**

Wszystkie informacje zawarte w powyższej instrukcji są zgodne ze stanem technicznym produktu w chwili druku tego dokumentu.

Producent zastrzega sobie prawo do pomyłek i błędów w druku.

## **Indicatii**

Toate informatiile din acest manual sunt in concordanta cu specificatiile tehnice din momentul tiparirii.

Producatorul nu este raspunzator pentru eventualele erori si greseli de tipar.

## **SICHERHEITSANLEITUNGEN**

Lesen Sie die Bedienungsanleitung und heben diese auf für späteres Nachschlagen.

- 1. Schützen Sie dieses Gerät vor Feuchtigkeit, Wasser und anderen Flüssigkeiten. Vermeiden Sie die Verwendung / Lagerung in extremen Temperaturen. Setzen Sie es nicht direktem Sonnenlicht und anderen Wärmequellen aus.
- 2. Halten Sie das Gerät ausserhalb der Reichweite von Kindern.
- 3. Gerät zur Benutzung nur im Innenbereich.
- 4. Versuchen Sie nicht, dieses Gerät selbst zu reparieren. Im Falle einer Beschädigung wenden Sie sich zur Überprüfung oder Reparatur an einen autorisierten Kundendienst.
- 5. Stellen Sie vor dem Anschließen des Geräts an das Stromnetz sicher, dass die am Gerät angegebene Spannung mit der Spannung in der Steckdose übereinstimmt.
- 6. Das Gerät kann von Kindern benutzt werden, die älter als 8 Jahre alt sind und von Personen mit eingeschränkten physischen, sensorischen oder geistigen Fähigkeiten oder Mangel an Erfahrung und Wissen, wenn sie von einer Person beaufsichtigt und geleitet werden, die für ihre Sicherheit zuständig ist, in einer vorsichtigen Art und Weise und die alle Sicherheits-Vorkehrungen verstanden hat und befolgen wird. Kinder sollten nicht mit diesem Gerät spielen. Kinder sollten nicht die Reinigung und Wartung des Gerätes ohne Aufsicht durchführen.
- 7. Trennen Sie immer vor der Reinigung das Produkt von der Stromquelle.
- 8. Reinigen Sie dieses Gerät mit einem weichen, leicht feuchten Tuch. Verwenden Sie zum Reinigen dieses Geräts keine chemischen Mittel.

#### **PRODUKTBESCHREIBUNG**

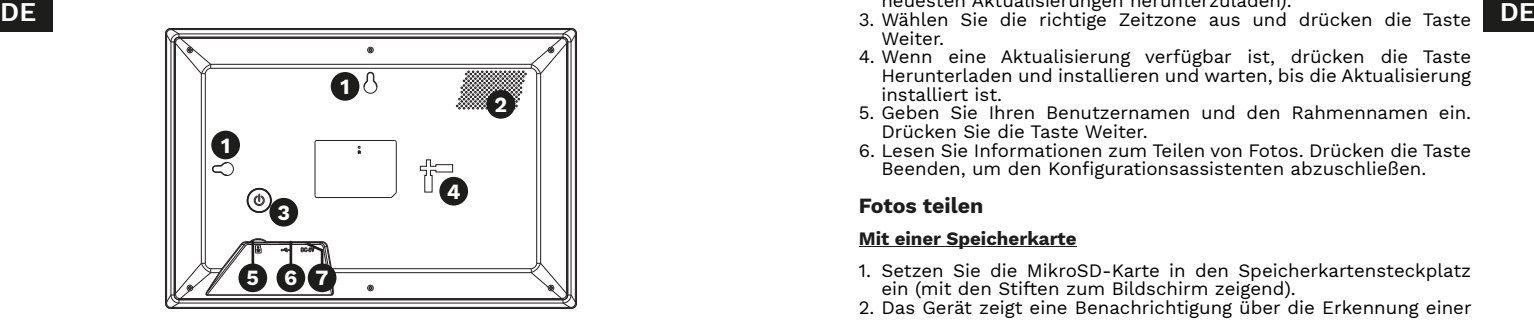

- 1. Wandmontagehalterung
- 2. Lautsprecher
- 3. Taste Ein/Aus
- 4. Ständerhalterung
- 5. MikroSD Kartensteckplatz
- 6. USB-C Steckplatz
- 7. Netzgerätanschluss

#### **BETRIEB**

#### **Anschließen**

Verbinden Sie den Stecker des Netzgerätes mit dem Netzgerätanschluss am Gerät. Stecken Sie das Netzgerät in eine Steckdose.

#### **Ein- und Ausschalten**

- Das Gerät schaltet sich automatisch ein, nachdem es an das Netzgerät angeschlossen wurde.
- Um das Gerät auszuschalten, halten Sie die Taste Ein/Aus gedrückt und drücken die Taste Ausschalten. **Achtung**: Schalten Sie das Gerät nicht aus, indem Sie das Gerät vom Stromnetz trennen.

#### **Erste Einstellung**

Nachdem der Fotorahmen zum ersten Mal an das Stromnetz angeschlossen wurde, wird der Initialisierungsassistent angezeigt.

- 1. Wählen Sie die Sprache aus und drücken die Taste Weiter [Next].
- 2. Stellen Sie eine Verbindung zum WLAN Netzwerk her (Sie können diesen Schritt überspringen, es wird jedoch empfohlen, die neuesten Aktualisierungen herunterzuladen).
- Weiter.
- 4. Wenn eine Aktualisierung verfügbar ist, drücken die Taste Herunterladen und installieren und warten, bis die Aktualisierung installiert ist.
- 5. Geben Sie Ihren Benutzernamen und den Rahmennamen ein. Drücken Sie die Taste Weiter.
- 6. Lesen Sie Informationen zum Teilen von Fotos. Drücken die Taste Beenden, um den Konfigurationsassistenten abzuschließen.

## **Fotos teilen**

#### **Mit einer Speicherkarte**

- 1. Setzen Sie die MikroSD-Karte in den Speicherkartensteckplatz ein (mit den Stiften zum Bildschirm zeigend).
- 2. Das Gerät zeigt eine Benachrichtigung über die Erkennung einer

Speicherkarte an. Wählen Sie die Option Importieren.

- 3. Wählen Sie Bilder aus und drücken die Taste Importieren (in der oberen rechten Ecke).
- 4. Nach Abschluss des Imports werden die Bilder auf dem Display angezeigt.

#### **Mit der Anwendung Frameo**

Scannen Sie diesen QR Code um die Anwendung Frameo herunterzuladen:

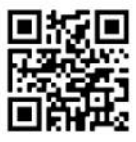

- 1. Wenn Sie die Anwendung zum ersten Mal ausführen, fragt die Anwendung nach einem Benutzernamen (dieser Benutzername wird in der Freundesliste im Rahmen angezeigt).
- 2. Nach Abschluss der Konfiguration wird der Hauptbildschirm der Anwendung angezeigt.

3. Drücken Sie in der Anwendung auf die Taste "Freund hinzufügen".

- 4. Drücken Sie im Rahmen auf die Taste Freund hinzufügen. Geben Sie den Code aus dem Rahmen in die Anwendung ein.
- 5. Nach einigen Sekunden wird die Anwendung mit dem Rahmen gekoppelt. Wählen Sie aus der Fotoliste in der Anwendung ein Foto aus, das in den Rahmen exportiert werden soll (um mehrere Fotos auszuwählen, halten Sie ein Foto gedrückt und beginnen mit der Auswahl weiterer Fotos).
- **DE DE** 6. Drücken Sie die Taste Übertragen. Wählen Sie den Zielrahmen aus, geben eine optionale Beschreibung ein und drücken auf die Taste Weiter.
	- 7. Ziehen Sie den Kreis, um den mittleren Teil auszuwählen. Drücken Sie die Taste Übertragen. Nach einigen Sekunden wird das Foto übertragen und im Rahmen angezeigt.

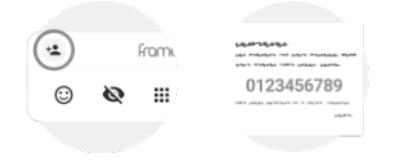

**Achtung:** Die Anwendung fragt nach der Erlaubnis, Dateien auf dem Telefon lesen zu dürfen. Zur Nutzung der Anwendung muss diese Berechtigung erteilt werden.

#### **Hinzufügen von Reaktionen**

Reaktionen können nur zu Bildern hinzugefügt werden, die über die Anwendung Frameo gesendet wurden.

- 1. Tippen Sie auf das Bild und wählen Reagieren.
- 2. Wählen Sie eine Reaktion aus. Eine Benachrichtigung über die Reaktion wird an die Anwendung Frameo gesendet.

#### **Verwaltung von Bildern**

- 1. Öffnen Sie das Hauptmenü.
- 2. Gehen Sie zum Menü Bildverwaltung.
- 3. Das Menü ermöglicht das Ausblenden, Löschen und Verwalten von Bildern (Import und Export).

#### **Diashow-Einstellungen**

- 1. Öffnen Sie das Hauptmenü.
- 2. Gehen Sie zum Menü Diashow.
- 3. Über das Menü können Sie die Einstellungen für die Diashow ändern.

## **TECHNISCHE DATEN**

#### **DISPLAY**

- Verspiegelte Oberfläche
- Größe: 10,1'' / IPS
- Auflösung: 1280 x 800 Pixel
- Seitenverhältnis: 16:10
- Touchpaneel: 5-Punkt-Touch

#### **SYSTEM UND PARAMETER**

- Betriebssystem: Android 6.1
- CPU: Rockchip RK3126 Quad-Core
- RAM: 1 GB
- Interner Speicher: 16 GB
- Maximale Kapazität der Speicherkarte: 32 GB
- USB-C-Steckplatz
- Mono-Lautsprecher
- WLAN: 802.11 b/g/n (2,4 GHz)
- Stromversorgung: DC 5 V / 2 A

#### **PHYSIKALISCHE PARAMETER**

- Stromversorgung: 100 240 V AC; 50/60 Hz
- Abmessungen: 253 x 172 x 15 mm
- Gewicht: 521 g
- Im Set: Ständer, Netzgerät, Bedienungsanleitung

## **SAFETY INSTRUCTIONS**

Read this instruction manual and keep it for future reference.

- 1. Protect this device from water, humidity and other liquids. Avoid using/storing it in extreme temperatures. Do not expose it to direct sunlight and other sources of heat.
- 2. Keep the device out of the reach of children.
- 3. Device for indoor use only.
- 4. Do not attempt to repair this device yourself. In case of damage, contact authorized service point for check-up or repair.
- 5. Before connecting the device to power supply socket, make sure the voltage indicated on the device corresponds to the voltage in the power supply socket.
- 6. This appliance may be used by children who are above 8 years old and by persons with reduced physical, sensory or mental capabilities, or lack of experience and knowledge, if they are supervised and guided by a person who is responsible for their safety in a cautious manner for all the safety precautions being understood and followed. Children should be supervised to ensure that they do not play with the appliance. Children should not perform cleaning and servicing of the device unsupervised.
- 7. Always disconnect the product from the power source before cleaning.
- 8. Clean this device with a soft, slightly damp cloth. Do not use any chemical agents to clean this device.

#### **PRODUCT DESCRIPTION**

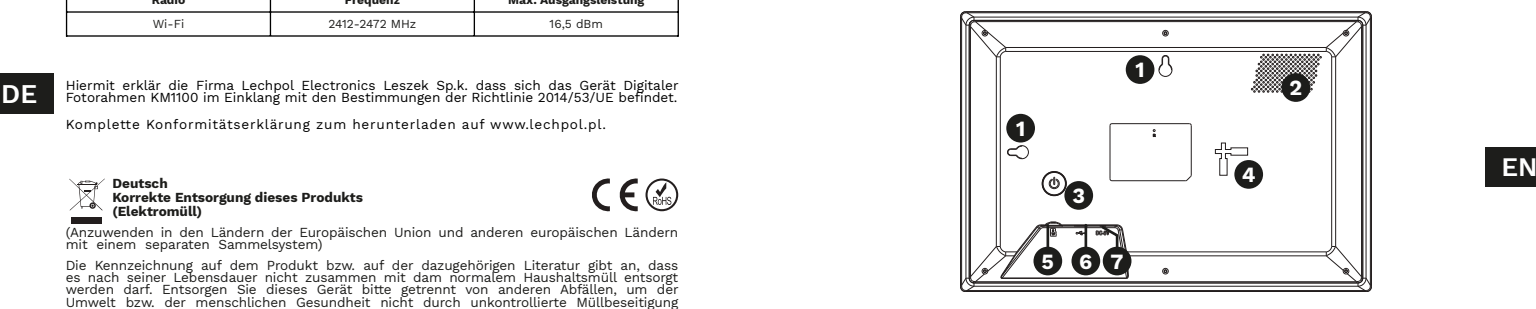

- 1. Wall mounting bracket
- 2. Speaker
- 3. Power button
- 4. Stand bracket
- 5. microSD card slot

**Funkwellenspezifikation**

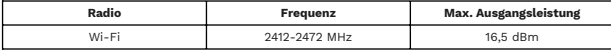

**DE** Hiermit erklär die Firma Lechpol Electronics Leszek Sp.k. dass sich das Gerät Digitaler **Manual Sp. 2008 an der Sp. 2008** and the Sp.k. dass sich das Gerät Digitaler (Sp. 2008) and the Sp. 2008 and the Sp. 2008 and th

Komplette Konformitätserklärung zum herunterladen auf www.lechpol.pl.

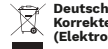

**Korrekte Entsorgung dieses Produkts (Elektromüll)**

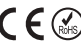

(Anzuwenden in den Ländern der Europäischen Union und anderen europäischen Ländern mit einem separaten Sammelsystem)

Die Kennzeichnung auf dem Produkt bzw. auf der dazugehörigen Literatur gibt an, dass es nach seiner Lebensdauer nicht zusammen mit dam normalem Haushaltsmüll entsorgt<br>werden darf. Entsorgen Sie dieses Gerät bitte getrennt von anderen Abfällen, um der<br>Umwelt bzw. der menschlichen Gesundheit nicht durch unko zu schaden. Recyceln Sie das Gerät, um die nachhaltige Wiederverwertung von stofflichen<br>Ressourcen zu fördern. Private Nutzer sollten den Händler, bei dem das Produkt gekauft<br>wurde, oder die zuständigen Behörden kontaktier an Ihren Lieferanten wenden und die Bedingungen des Verkaufsvertrags konsultieren. Dieses Produkt darf nicht zusammen mit anderem Gewerbemüll entsorgt werden.

Hergestellt in China für Lechpol Electronics Leszek Sp.k., ul. Garwolińska 1, 08-400 Miętne.

## Krüger&Matz

**With the Frameo app**

6. USB-C socket 7. Power adapter input socket

### **OPERATION**

#### **Connecting**

Connect the power adapter plug to the power input on the device. Plug the adapter to mains socket.

#### **Turning on and off**

- The device will turn on automatically after plugging to connected power adapter.
- To turn off the device, press and hold the power button and press the Turn off button. **Attention**: do not power off the device by disconnecting the power adapter input.

#### **Initial configuration**

After connecting the power to the frame for the first time, the initialization wizard will be shown.

- 1. Select the language and press the Next button.
- 2. Connect with the Wi-Fi network (you can skip this step, however it is recommended to download the newest updates).
- 3. Select the correct time zone and press the Next button.
- 4. If an update is available, press the Download and install button and wait for the update to install.
- 5. Input your username and the frame name. Press the Next button.
- 6. Read information about photo sharing. Press the Finish button to finish configuration wizard.

#### **Sharing photos**

#### **With a memory card**

- 1. Insert the microSD card to the memory card slot (with pins facing the screen).
- card. Select the Import option.
- 3. Select pictures and press the Import button (in the top right corner).
- 4. After finished importing, the pictures will be shown on the display.

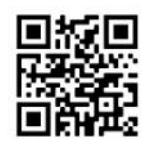

- 1. When running the app for the first time, the app will ask for username (this username will be shown on the friends list on the frame).
- 2. After finished configuration, the main screen of the app will be shown.
- 3. In the app, press the Add friend button.

Scan this QR code to download the Frameo app:

- 4. In the frame, press the Add friend button. Input the code from the frame in the app.
- 5. After a few seconds, the app will be paired with the frame. From the photos list in the app, select a photo to export to the frame (to select multiple photos, press and hold one photo, and start selecting other photos).
- 6. Press the Transfer button. Select the target frame, input optional description and press the Next button.
- 7. Drag the circle to select the center part. Press the Transfer button. After a few seconds the photo will be transferred and shown in the frame.

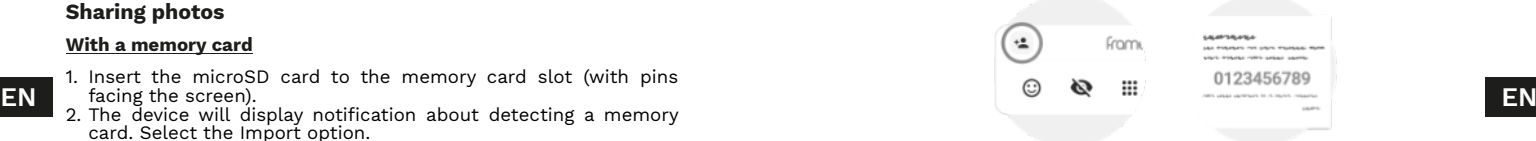

**Attention:** the app will ask for permission to read files on the phone. This permission must be granted to use the app.

#### **Adding reactions**

Reactions can only be added to pictures sent from the Frameo app. 1. Tap on the picture and select React.

2. Select a reaction. Notification about the reaction will be sent to the Frameo app.

#### **Photos management**

- 1. Open the main menu.
- 2. Go to the Picture management menu.
- 3. The menu allows for hiding, deleting and managing the pictures (import and export).

#### **Slideshow settings**

- 1. Open the main menu.
- 2. Go to the Slideshow menu.
- 3. The menu allows for changing the slideshow settings.

#### **SPECIFICATION**

#### **DISPLAY**

- Mirrored surface
- Size: 10,1'' / IPS
- Resolution: 1280 x 800 px
- Aspect ratio: 16:10
- Touchpanel: 5 point touch

#### **SYSTEM AND PARAMETERS**

- Operating system: Android 6.1
- CPU: Rockchip RK3126 Quad core
- RAM: 1 GB
- Internal memory: 16 GB
- Maximum capacity of memory card: 32 GB
- USB-C port
- Mono speaker
- Wi-Fi: 802.11 b/g/n (2,4 GHz)
- Power supply:  $DC 5 V / 2 A$

#### **PHYSICAL PARAMETERS**

- Power supply: 100 240 V AC; 50/60 Hz
- Dimensions: 253 x 172 x 15 mm
- Weight: 521 g
- **EN EN** In set: stand, power supply, owner's manual

#### **Radio waves specification**

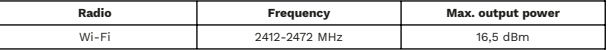

Lechpol Electronics Leszek Sp.k. hereby declares that digital photo frame KM1100 is consistent with directive 2014/53/UE.

Full text of the EU Declaration of Conformity is available at following Internet address: www. lechpol.pl.

#### $\overline{\mathbb{Z}}$ **English Correct Disposal of This Product (Waste Electrical & Electronic Equipment)**

(Applicable in the European Union and other European countries with separate collection<br>systems) This marking shown on the product or its literature, indicates that it should<br>possible harm to the environment or human healt retailer where they purchased this product, or their local government office, for details of where and how they can take this item for environmentally safe recycling. Business<br>users should contact their supplier and check the terms and conditions of the purchase<br>contract. This product should not be mixed with o

Made in China for Lechpol Electronics Leszek Sp.k., ul. Garwolińska 1, 08-400 Miętne.

## **KWESTIE BEZPIECZEŃSTWA**

Przed użyciem należy dokładnie zapoznać się z treścią instrukcji obsługi oraz zachować ją w celu późniejszego wykorzystania.

- 1. Produkt należy chronić przed wilgocią, wodą oraz innymi płynami. Nie należy używać ani przechowywać urządzenia w zbyt wysokich temperaturach. Produkt należy chronić przed bezpośrednim nasłonecznieniem oraz źródłami ciepła.
- 2. Urządzenie należy przechowywać w miejscu niedostępnym dla dzieci.
- 3. Urządzenie wyłącznie do użytku wewnątrz pomieszczeń.
- 4. Zabrania się własnoręcznej naprawy sprzętu. W wypadku uszkodzenia, należy skontaktować się z autoryzowanym punktem serwisowym w celu sprawdzenia/naprawy.
- 5. Przed podłączeniem urządzenia, należy sprawdzić zgodność napięcia prądu gniazda sieciowego i urządzenia.
- 6. Niniejszy sprzęt może być użytkowany przez dzieci w wieku co najmniej 8 lat i przez osoby o obniżonych możliwościach fizycznych, czuciowych lub umysłowych, a także te, które nie posiadają doświadczenia i nie są zaznajomione ze sprzętem, jeżeli zapewniony zostanie nadzór lub instruktaż odnośnie użytkowania sprzętu w bezpieczny sposób, tak aby związane z tym zagrożenia były zrozumiałe. Należy poinstruować dzieci, aby nie traktowały urządzenia jako zabawki. Dzieci nie powinny wykonywać czyszczenia i konserwacji sprzętu bez nadzoru.
- 7. Należy ZAWSZE odłączyć urządzenie od źródła zasilania przed czyszczeniem.
- 8. Urządzenie należy czyścić jedynie za pomocą miękkiej, lekko wilgotnej ściereczki. Nie należy używać środków chemicznych lub detergentów do czyszczenia tego urządzenia.

#### **OPIS URZĄDZENIA**

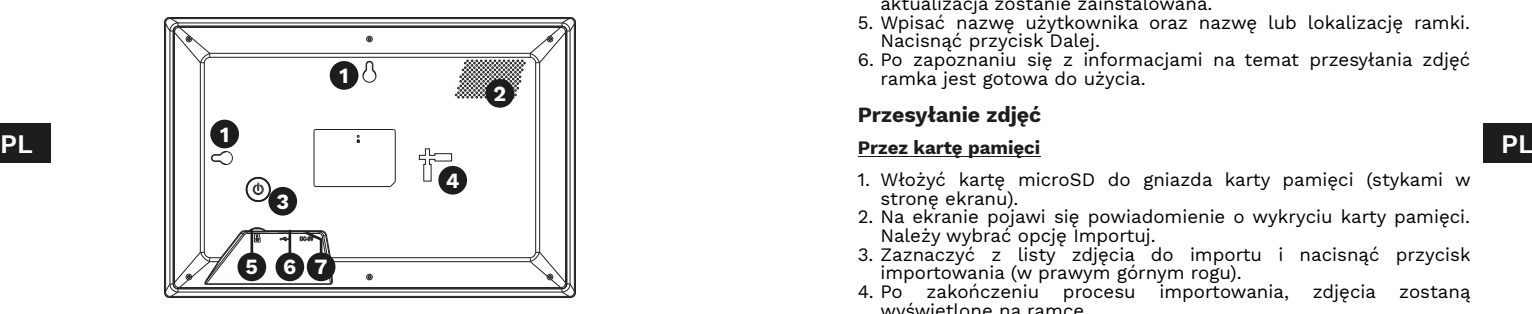

- 1. Uchwyt do zawieszenia na ścianie
- 2. Głośnik
- 3. Przycisk zasilania
- 4. Otwór podpórki
- 5. Gniazdo karty pamięci microSD
- 6. Gniazdo USB-C
- 7. Gniazdo zasilacza

#### **OBSŁUGA**

#### **Podłączanie**

Wtyczkę zasilania należy podłączyć do gniazda zasilacza. Zasilacz podłączyć do gniazdka sieciowego.

#### **Włączanie i wyłączanie**

- Ramka włączy się automatycznie po podłączeniu zasilania.
- Aby wyłączyć ramkę należy nacisnąć i przytrzymać przycisk zasilania, a następnie wybrać opcję Wyłącz. **Uwaga**: ramki nie należy wyłączać poprzez odłączanie od zasilania.

#### **Pierwsza konfiguracja**

Po pierwszym podłączeniu ramki do zasilania, na ekranie pojawi się kreator konfiguracji.

- 1. Wybrać język z listy i nacisnąć przycisk Dalej.
- 2. Połączyć z siecią Wi-Fi (ten krok można pominąć, jednak zalecane jest połączenie w celu pobrania najnowszych aktualizacii).
- 3. Wybrać odpowiednią strefę czasową i nacisnąć przycisk Dalej.
- 4. Jeżeli dostępne są aktualizacje oprogramowania należy nacisnąć przycisk Pobierz i zainstaluj, a następnie zaczekać aż aktualizacja zostanie zainstalowana.
- 5. Wpisać nazwę użytkownika oraz nazwę lub lokalizację ramki. Nacisnąć przycisk Dalej.
- 6. Po zapoznaniu się z informacjami na temat przesyłania zdjęć ramka jest gotowa do użycia.

## **Przesyłanie zdjęć**

#### **Przez kartę pamięci**

- 1. Włożyć kartę microSD do gniazda karty pamięci (stykami w strone ekranu).
- 2. Na ekranie pojawi się powiadomienie o wykryciu karty pamięci. Należy wybrać opcję Importuj.
- 3. Zaznaczyć z listy zdjęcia do importu i nacisnąć przycisk importowania (w prawym górnym rogu).
- 4. Po zakończeniu procesu importowania, zdjęcia zostaną wyświetlone na ramce.

#### **Przez aplikację Frameo**

Aby pobrać aplikację Frameo należy zeskanować poniższy kod QR:

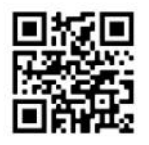

- 1. Podczas pierwszego uruchomienia aplikacji należy wprowadzić nazwę użytkownika (będzie widoczna na liście połączonych urządzeń z ramką).
- 2. Po przejściu konfiguracji zostanie wyświetlony ekran główny aplikacji.
- 3. W aplikacji nacisnąć przycisk dodawania znajomych.
- 4. Na ramce należy nacisnąć przycisk dodawania znajomych. Wyświetlony kod należy wpisać w aplikacji.
- 5. Po chwili telefon zostanie połączony z ramką. Z listy zdjęć należy wybrać zdjęcie do przesłania (aby zaznaczyć wiele zdjęć należy nacisnąć i przytrzymać jedno zdjęcie i zaznaczać kolejne).
- 6. Nacisnąć przycisk przesyłania. Wybrać ramke docelowa, wprowadzić opcjonalny podpis i nacisnąć przycisk dalej.
- 7. Przeciągnąć okrąg zdjęcia, aby wybrać jego najważniejszą część. Nacisnąć przycisk przesyłania. Po chwili zdjęcie zostanie przesłane i wyświetlone na ramce.

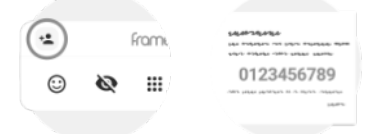

**Uwaga**: aplikacja poprosi o przyznanie uprawnień do dostępu do plików na telefonie. Należy udzielić tych uprawnień.

#### **PL PL Dodawanie reakcji**

Reakcje można dodawać tylko do zdjęć przesłanych z aplikacji Frameo

- 1. Dotknąć wyświetlane zdjęcie i nacisnąć przycisk Zareaguj.
- 2. Wybrać reakcję. Powiadomienie o reakcji zostanie wysłane do aplikacji Frameo.

#### **Zarządzanie zdjęciami**

- 1. Otworzyć menu główne ramki.
- 2. Przejść do menu Zarządzaj zdjęciami.
- 3. Menu pozwala na ukrywanie, usuwanie i zarządzanie zdjęciami (import i eksport).

#### **Zarządzenie wyświetlaniem zdjęć**

- 1. Otworzyć menu główne ramki.
- 2. Przejść do menu Pokaz slajdów.
- 3. Menu pozwala na zmianę opcji wyświetlania zdjęć i filmów.

## **SPECYFIKACJA**

#### **WYŚWIETLACZ**

- Powierzchnia lustrzana
- Rozmiar: 10,1'' / IPS
- Rozdzielczość: 1280 x 800 px
- Proporcje: 16:10
- Panel dotykowy: 5 punktowy

#### **SYSTEM I PARAMETRY**

- System operacyjny: Android 6.1
- Procesor: Rockchip RK3126 Quad core
- Pamięć RAM: 1 GB
- Pamięć wewnętrzna: 16 GB
- Maks. pojemność karty pamięci: 32 GB
- Gniazdo USB-C
- Głośnik mono
- Wi-Fi: 802.11 b/g/n (2,4 GHz)
- Zasilanie: DC 5 V / 2 A

#### **CECHY FIZYCZNE**

- Zasilacz: 100 240 V AC; 50/60 Hz
- Wymiary: 253 x 172 x 15 mm
- Waga: 521 g
- W zestawie: podstawka, zasilacz, instrukcja obsługi

## **INSTRUCȚIUNI PRIVIND SIGURANȚA**

Citiți acest manual de instrucțiuni și păstrați-l pentru consultări ulterioare

- 1. Feriți acest dispozitiv de apă, umiditate și alte lichide. Evitați utilizarea/depozitarea acestuia la temperaturi extreme. Nu-l expuneți la lumina directă a soarelui și la alte surse de căldură.
- 2. Nu lăsați dispozitivul la îndemâna copiilor.
- 3. Dispozitivul este doar pentru utilizare în interior.
- 4. Nu încercați să reparați acest dispozitiv. În caz de deteriorare, contactați un service autorizat pentru verificare sau reparare.
- 5. Înainte de a conecta dispozitivul la priză, asigurați-vă că tensiunea indicată pe dispozitiv corespunde tensiunii de la priză.
- 6. Acest aparat poate fi utilizat de copii cu vârsta de peste 8 ani și de persoane cu capacități fizice, senzoriale sau mentale reduse sau cu lipsă de experiență și cunoștințe, doar dacă sunt supravegheați și îndrumați de o persoană care este responsabilă pentru siguranța lor într-o manieră precaută astfel încât toate măsurile de siguranță să fie înțelese și respectate.Copiii trebuie supravegheați pentru a vă asigura că nu se joacă cu aparatul. Copiii nu trebuie să efectueze curătarea și întreținerea dispozitivului fără a fi supravegheați.
- 7. Deconectați întotdeauna aparatul de la sursa de alimentare înainte de curățare.
- 8. Curătați acest dispozitiv cu un material textil moale, ușor umezit. Nu utilizați agenți chimici pentru a curăța acest dispozitiv.

## **DESCREIRE PRODUS**

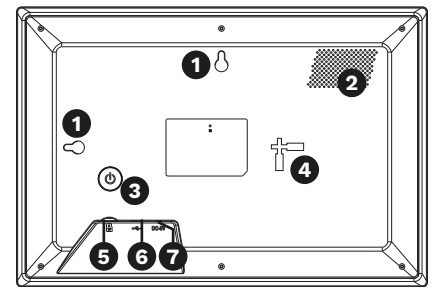

- 1. Suport de montare pe perete
- 2. Difuzor
- 3. Buton de alimentare
- 4. Suport

**Specyfikacja dotycząca fal radiowych**

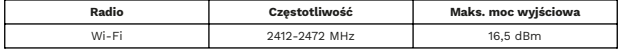

Lechpol Electronics Leszek Sp.k. niniejszym oświadcza, że cyfrowa ramka na zdjęcia KM1100 jest zgodna z dyrektywą 2014/53/UE. Pełny tekst deklaracji zgodności UE jest dostępny pod następującym adresem internetowym: www.lechpol.pl.

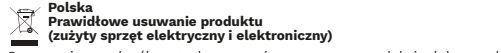

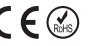

defalicznej, w którym dokonali zakupu próduktu, lub z organem władz lokalnych. Użytkownicy<br>w firmach powinni skontaktować się ze swoim dostawca i sprawdzić warunki umowy zakupu. **PL** Oznaczenie przekreślonego kosza umieszczone na produkcie lub w odnoszących się do mieszy welety i przez przez przez przez przez przez przez przez przez przez przez przez przez przez przez przez przez przez przez prze o oddzielenie produktu od innego typu odpadów oraz odpowiedzialny recykling w celu<br>promowania ponownego użycia zasobów materialnych, jako stałej praktyki. W celu uzyskania<br>informacji na temat miejsca i sposobu bezpiecznego zanieczyszczenie środowiska i stanowić zagrożenie dla życia i zdrowia ludzi.

Wyprodukowano w CHRL dla Lechpol Electronics Leszek Sp.k., ul. Garwolińska 1, 08-400 Miętne.

## Krüger&Matz

**Cu aplicația Frameo**

5. Slot card microSD

- 6. Mufă USB-C
- 7. Mufă intrare adaptor de alimentare

## **FUNCȚIONARE**

## **Conectare**

Conectați mufa adaptorului de alimentare la intrarea de alimentare a dispozitivului. Conectați adaptorul la priză.

### **Pornirea și oprirea**

- Dispozitivul se va porni automat după conectarea la adaptorul de alimentare conectat.
- Pentru a opri dispozitivul, țineți apăsat butonul de pornire și apăsați butonul Oprire. Atenție: nu opriți dispozitivul deconectând intrarea adaptorului de alimentare.

#### **Configurare inițială**

După conectarea alimentării la cadru pentru prima dată, va fi atașat expertul de inițializare.

- 1. Selectați limba și apăsați butonul Următor.
- 2. Conectați-vă la rețeaua Wi-Fi (puteți sări peste acest pas, totuși este recomandat să descărcați cele mai noi actualiuzări).
- 3. Selectați fusul orar corect și apăsați butonul Următor.
- 4. Dacă este disponibilă o actualizare, apăsați butonul Descărcare și instalare și așteptați ca actualizarea să se instaleze.
- 5. Introduceți numele de utilizator și numele ramei. Apăsați butonul Următor.
- 6. Citiți informații despre partajarea fotografiilor. Apăsați butonul Terminare pentru a finaliza expertul de configurare.

## **Partajarea fotografiilor**

#### **Cu un card de memorie**

- 1. Introduceți cardul microSD în slotul pentur card de memorie (cu pinii îndreptați spre ecran).
- 2. Dispozitiuvl va afișa o notificare despre detectarea unui card de memorie. Selectați opțiunea Import.
- 3. Selectați imaginile și apăsați butonul Import (în colțul din dreapta sus).
- 4. După terminarea importului, imaginile vor fi afișate pe ecran.

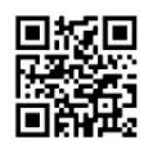

Scanați acest cod QR pentru a descărca aplicația Frameo:

- 1. Când rulați aplicația pentru prima dată, aplicația va cere numele de utilizator (acest nume de utilizator va fi afișat în lista de prieteni de pe ramă).
- 2. După terminarea configurării, va fi afișat ecranul principal al aplicației.
- 3. În aplicație, apăsați butonul Adaugă prieten.
- 4. În ramă, apăsați butonul Adaugă prieten. Introduceți codul din ramă în aplicație.
- 5. După câteva secunde, aplicația va fi asociată cu rama. Din lista de fotografii din aplicație, selectați o fotografie de exportat în ramă (pentru a selecta mai multe fotografii, țineți apăsat o fotografie și începeți să selectați alte fotografii).
- 6. Apăsați butonul Transfer. Selectați rama țintă, introduceți descrierea opțională și apăsați butonul Următor.
- 7. Trageți cercurl pentru a selecta partea centrală. Apăsați butonul Transfer. După câteva secunde fotografia va fi transferată și afișată în ramă.

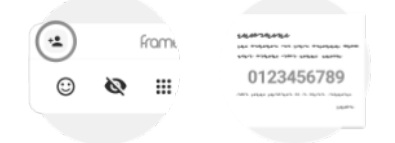

**Atenție:** aplicația va cere permisiunea de a citi fișierele de pe telefon. Această permisiune trebuie acordată pentru a utiliza aplicația.

## **Adăugarea de reacții**

**RO** Reacțiile pot fi adăugate numai imaginilor trimise din aplicația Frameo. RO 1. Apăsați pe imagine și selectați Reacționează.

2. Selectați o reacție. Notificarea despre reacție va fi trimisă la aplicația Frameo.

#### **Gestionarea fotografiilor**

- 1. Deschideți meniul principal.
- 2. Accesați meniul Gestionare imagini.
- 3. Meniul permite ascunderea, ștergerea și gestionarea imaginilor (import și export).

#### **Setări pentru prezentarea de diapositive (slideshow)**

- 1. Deschideți meniul principal.
- 2. Accesați meniul Slideshow.
- 3. Meniul permite modificarea setărilor de prezentare.

## **SPECIFICAȚII**

#### **AFIȘAJ**

- Suprafață oglindită
- Dimensiune: 10,1'' / IPS
- Rezoluție: 1280 x 800 px
- Raport: 16:10
- Ecran tactil: atingere în 5 puncte

#### **SISTEM ȘI PARAMETRI**

- Sistem de operare: Android 6.1
- CPU: Rockchip RK3126 Quad core
- RAM: 1 GB
- Memorie internă: 16 GB
- Capacitate maximă a cardului de memorie: 32 GB
- Port USB-C
- Difuzor mono
- Wi-Fi: 802.11 b/g/n (2,4 GHz)
- Alimentare:  $DC 5 V 2 A$

#### **PARAMETRII FIZICI**

- Alimentare: 100 240 V AC; 50/60 Hz
- Dimensiuni: 253 x 172 x 15 mm
- Greutate: 521 g
- Setul include: suport, sursă de alimentare, manual de utilizare

#### **Specificații unde radio**

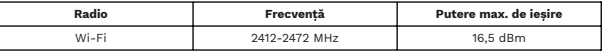

Compania Lechpol Electronics Leszek Sp.k. declară prin prezenta că Ramă foto digitală KM1100 este în conformitate cu Directiva 2014/53/UE.

Textul integral al Declarației de Conformitate UE este disponibil la următoarea adresă: www. lechpol.pl.

#### $\boxtimes$ **Romania Reciclarea corecta a acestui produs (reziduuri provenind din aparatura electrica si electronica)**

a reziduurilor, vă rugăm să separați acest produs de alte tipuri de reziduuri și să-l reciclati **RO**<br>În mod responsabil pentru a promova refolosirea refolosirea refolosirea resurselor materiale. Utilizatorii casnici Marcajale de pe acest produs sau mentionate in instructiunile sale de folosire indica faptul ca produsul nu trebuie aruncat impreuna cu alte reziduuri din gospod arie atunci<br>cand nu mai este in stare de functionare. Pentru a preveni posibile efecte daunatoare<br>asupra mediului inconjurator sau a san ata tii o sunt rugati să ia legatura fie cu distribuitorul de la care au achizitionat acest produs, fie cu ăutoritatile locale, pentru a primi informatii cu privire la locul si modul in care<br>pot depozita acest produs in vederea reciclarii sale ecologice. Utilizatorii institutionali sunt rugati să ia legatura cu furnizorul și să verifice condițiile stipulate in contractul de vanzare. Acest produs nu trebuie amestecat cu alte reziduuri de natura comerciala

Distribuit de Lechpol Electronic SRL, Republicii nr. 5, Resita, CS, ROMANIA.

 $C \in \mathbb{Q}$ 

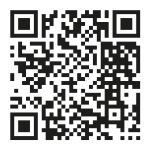

## Krüger&Matz is a registered trademark